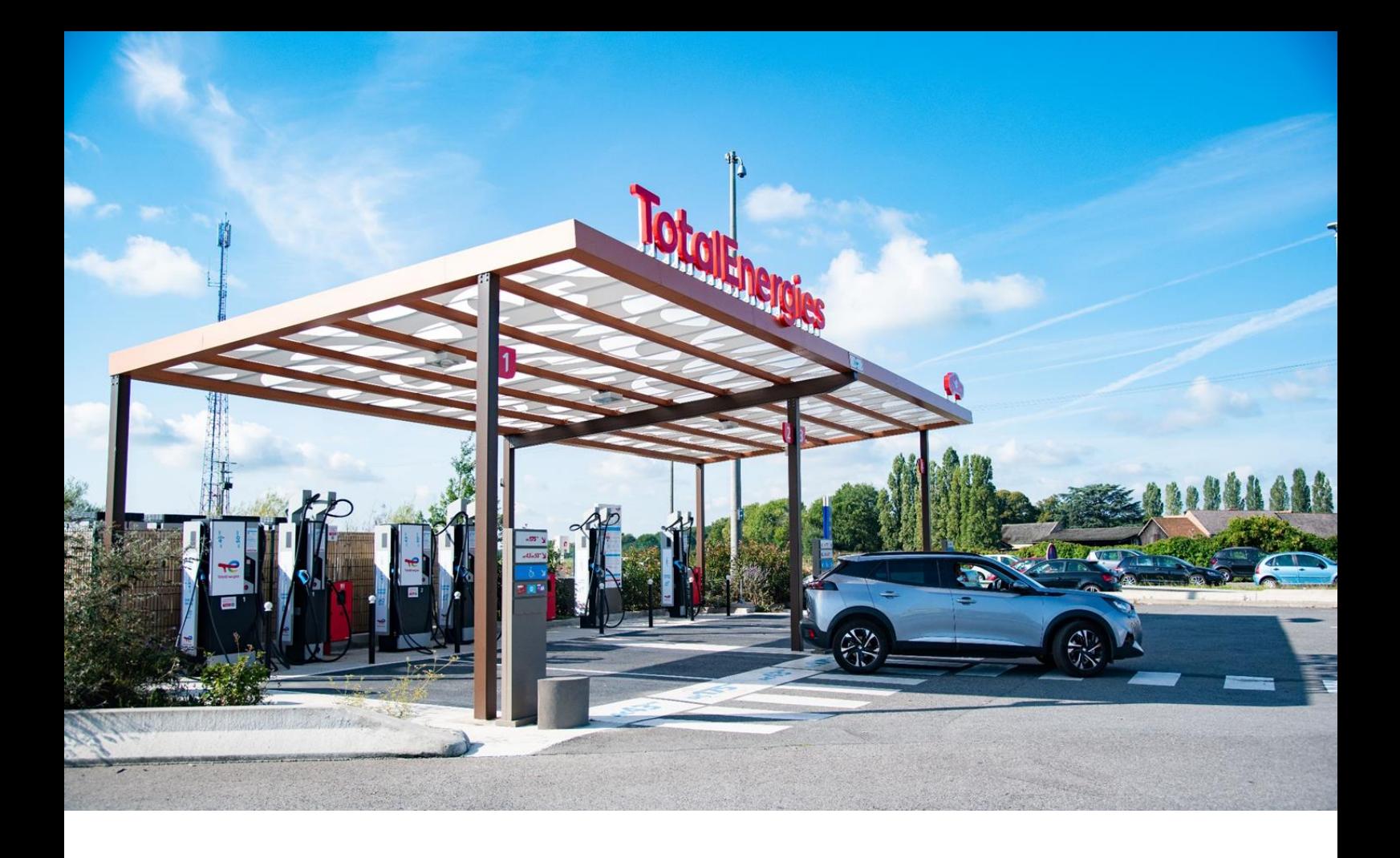

# HANDLEIDING Cards Online

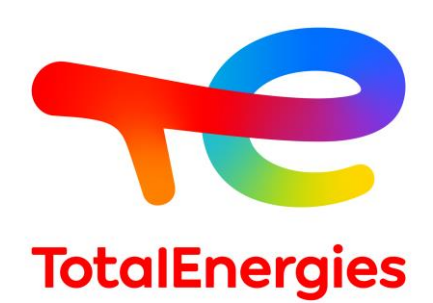

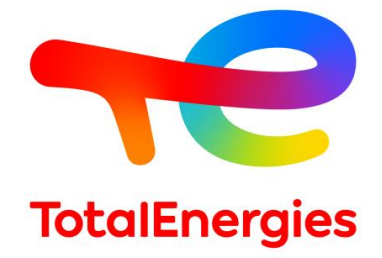

# **OVERZICHT** PRAKTISCHE FICHES

[Fiche](#page-2-0) 01: Hoe [kan](#page-2-0) ik [verbinding](#page-2-0) maken met Cards Online? Fiche 02: Hoe navigeer ik door [CardsOnline?](#page-3-0) Fiche 03: Hoe maak ik een [tankpas/OBU](#page-4-0) aan? Fiche 04: Hoe maak ik een kopie [tankpas](#page-6-0) aan? Fiche 05: Hoe maak ik een tolbadge [PASSango](#page-8-0) (OBU) aan? Fiche 06: Hoe bekijk ik de status van mijn [wagenpark?](#page-10-0) Fiche 07: Hoe wijzig ik de [instellingen](#page-12-0) van een tankpas? Fiche 08: Hoe wijzig ik de [instellingen](#page-14-0) van een Passango OBU? Fiche 09: Hoe kan ik een [tankpas/OBU](#page-16-0) blokkeren? Fiche 10: Hoe kan ik andere gebruikers voor TCO [aanmaken?](#page-18-0) Fiche 11: Hoe kan ik mijn facturen online [beheren?](#page-19-0) Fiche 12: Hoe kan ik mijn tankpassen [automatisch](#page-21-0) laten vernieuwen? Fiche 13: Hoe kan ik mijn [pincodes](#page-25-0) beheren? Fiche 14: Hoe kan ik mijn [chauffeurcodes](#page-27-0) beheren?

## <span id="page-2-0"></span>Fiche 01 Aanmelden op Cards Online

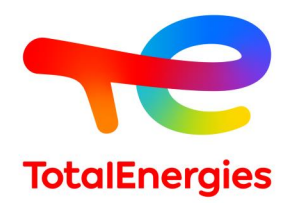

1.

Geef uw Gebruikersnaam en Paswoord in op de startpagina.

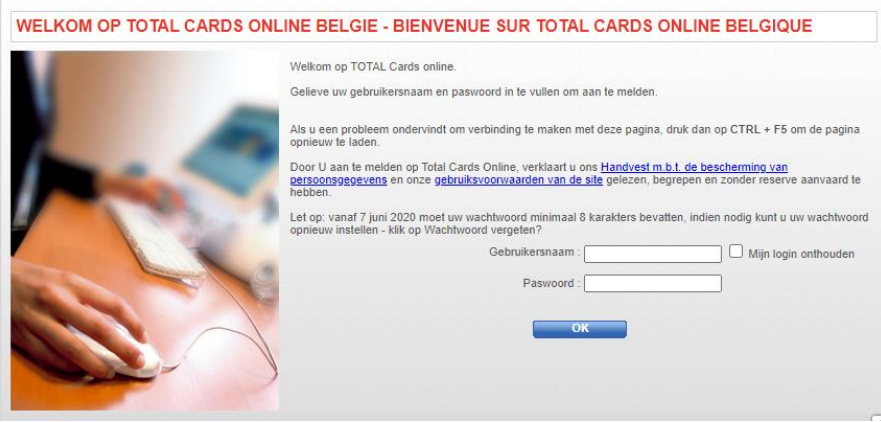

2.

Eenmaal aangemeld kunt u via het hoofdmenu naar de verschillende subrubrieken van het portaal navigeren.

Mijn kaarten en OBU | Mijn chauffeurscodes | Dagelijkse opvolging | Maandelijkse rapporten | Mijn facturen | Mijn account - Homenane

### 3.

Ga naar *Mijn account* en vervolgens naar de subrubriek *Mijn paswoord wijzigen* om uw Paswoord te veranderen.

Uw Paswoord moet aan volgende criteria voldoen:

- Minimum 7 karakters
- Minstens 1 letter, 1 cijfer en een speciaal teken
- Verschillend zijn van uw Gebruikersnaam
- Verschillend zijn van de voorbije 4 paswoorden

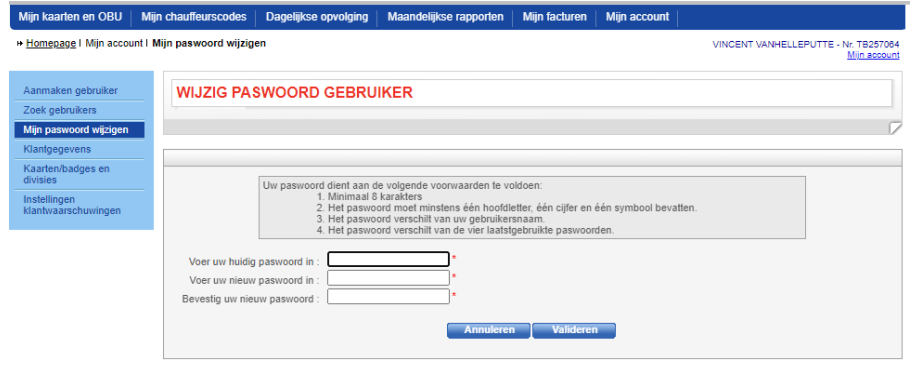

# <span id="page-3-0"></span>Fiche 02 Hoe navigeer ik door Cards Online TotalEnergies

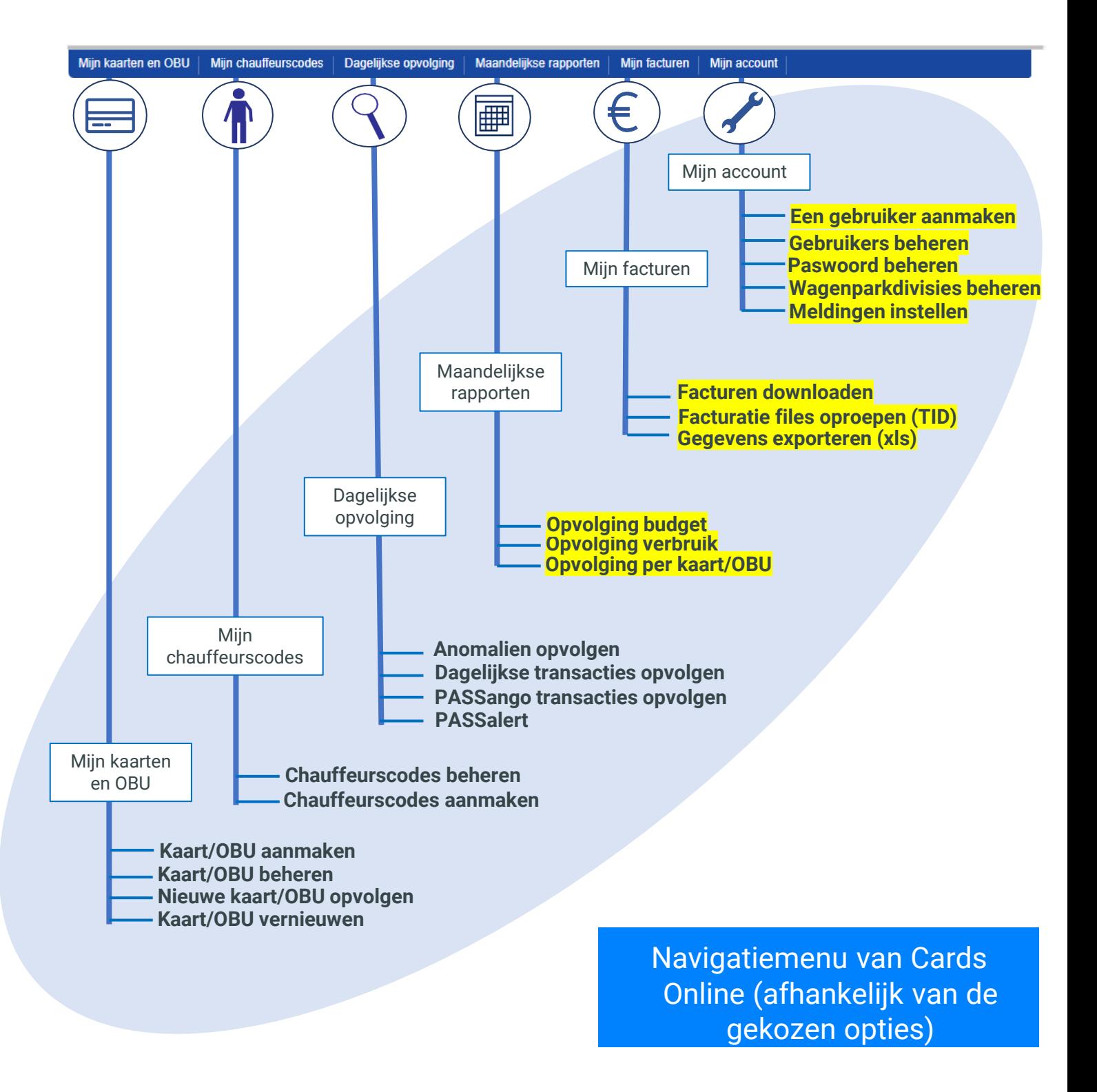

## <span id="page-4-0"></span>Fiche 03 Een kaart/OBU aanmaken

3

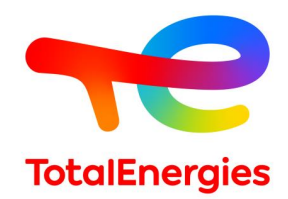

- 1. Klik op *Aanmaken nieuwe kaart/OBU* in het menu *Mijn kaarten en OBU*.
- 2. Selecteer het type kaart/OBU dat u wenst aan te maken.

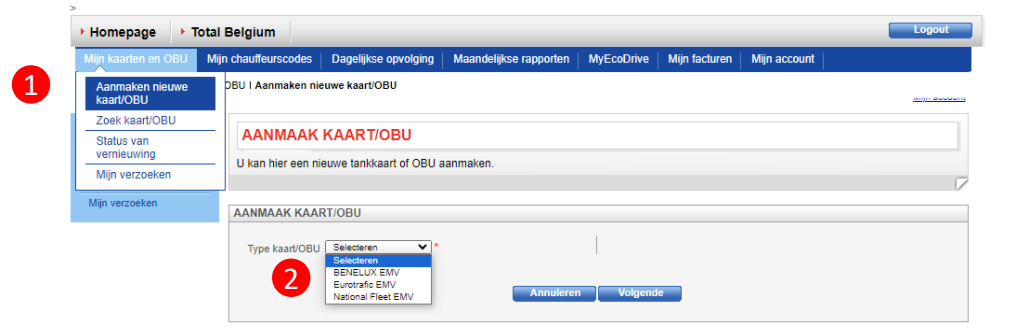

#### **Heeft u verschillende klantennummers ?**

3. Vul de *Algemene informatie*  in. Velden met een \* zijn

verplicht.

Vraag dan een Multipass aan! Zo kunt u eenvoudig, met dezelfde login, kaarten aanmaken voor uw verschillende klantennummers.

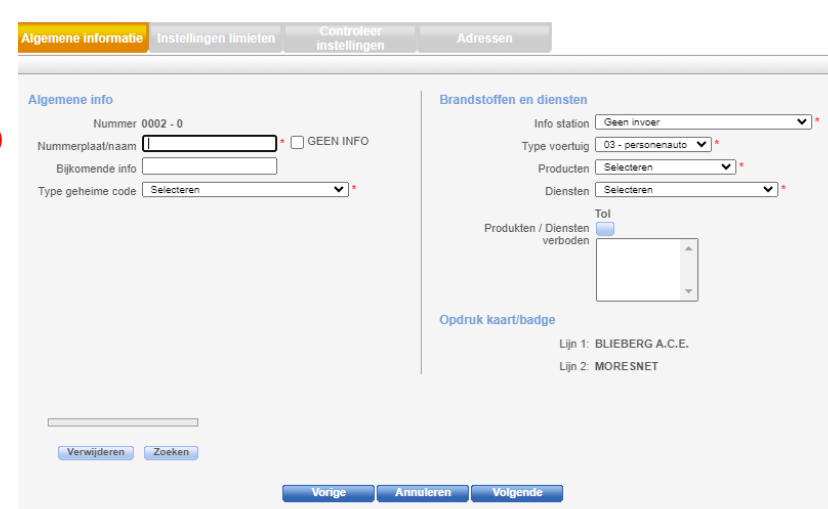

*4. Limieten instellen*: Bepaal zelf voor welke producten/diensten u limieten oplegt, wanneer de limiet overschreden wordt en wat er moet gebeuren wanneer een limiet bereikt wordt (product/dienst blokkeren, of enkel een melding verzenden bij afwijkend verbruik…).

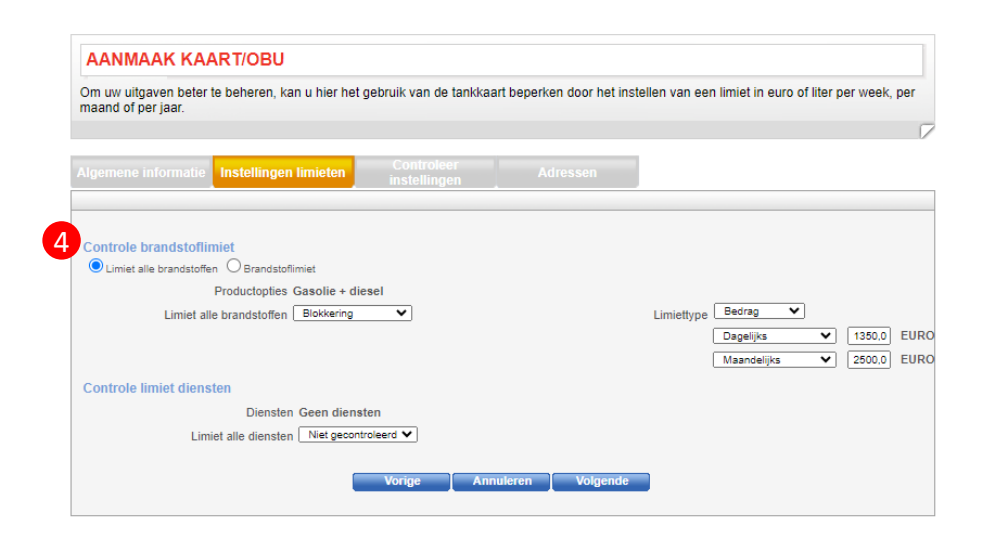

## Fiche 03 Een kaart/OBU aanmaken

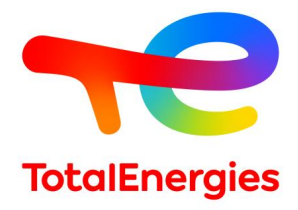

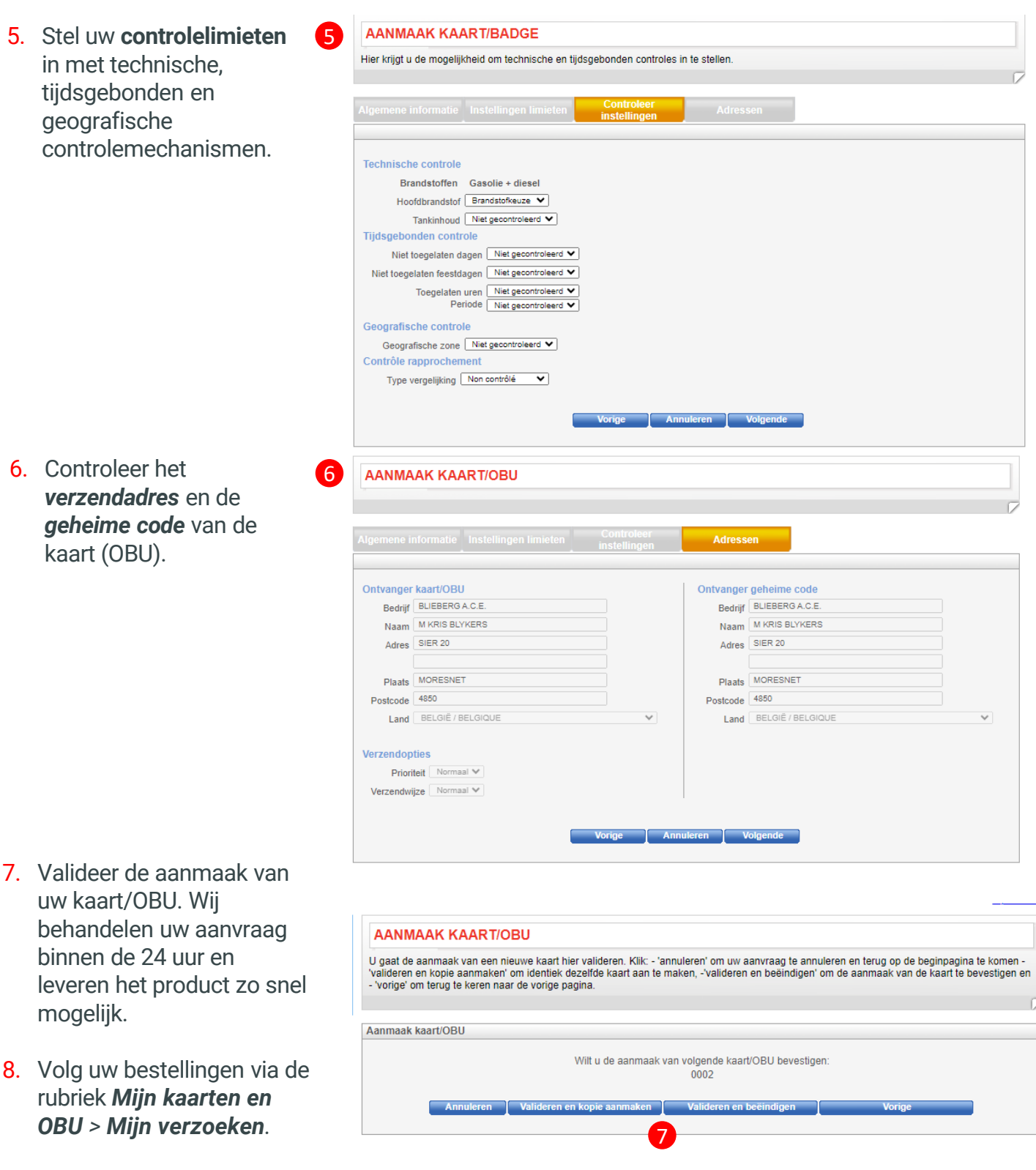

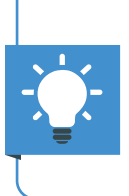

Maak snel en eenvoudig meerdere kaarten met dezelfde instellingen aan via de knop *Valideren en kopie* aanmaken. Meer info op fiche nr4.

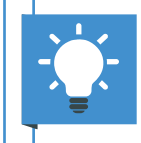

In het klantenportaal kunt u naast kaarten ook Liber-t en PASSango OBUs aanmaken.

### <span id="page-6-0"></span>Fiche 04 Een kopie van een tankpas aanmaken

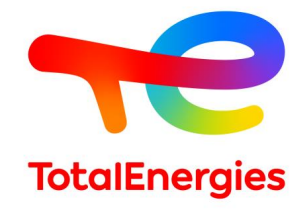

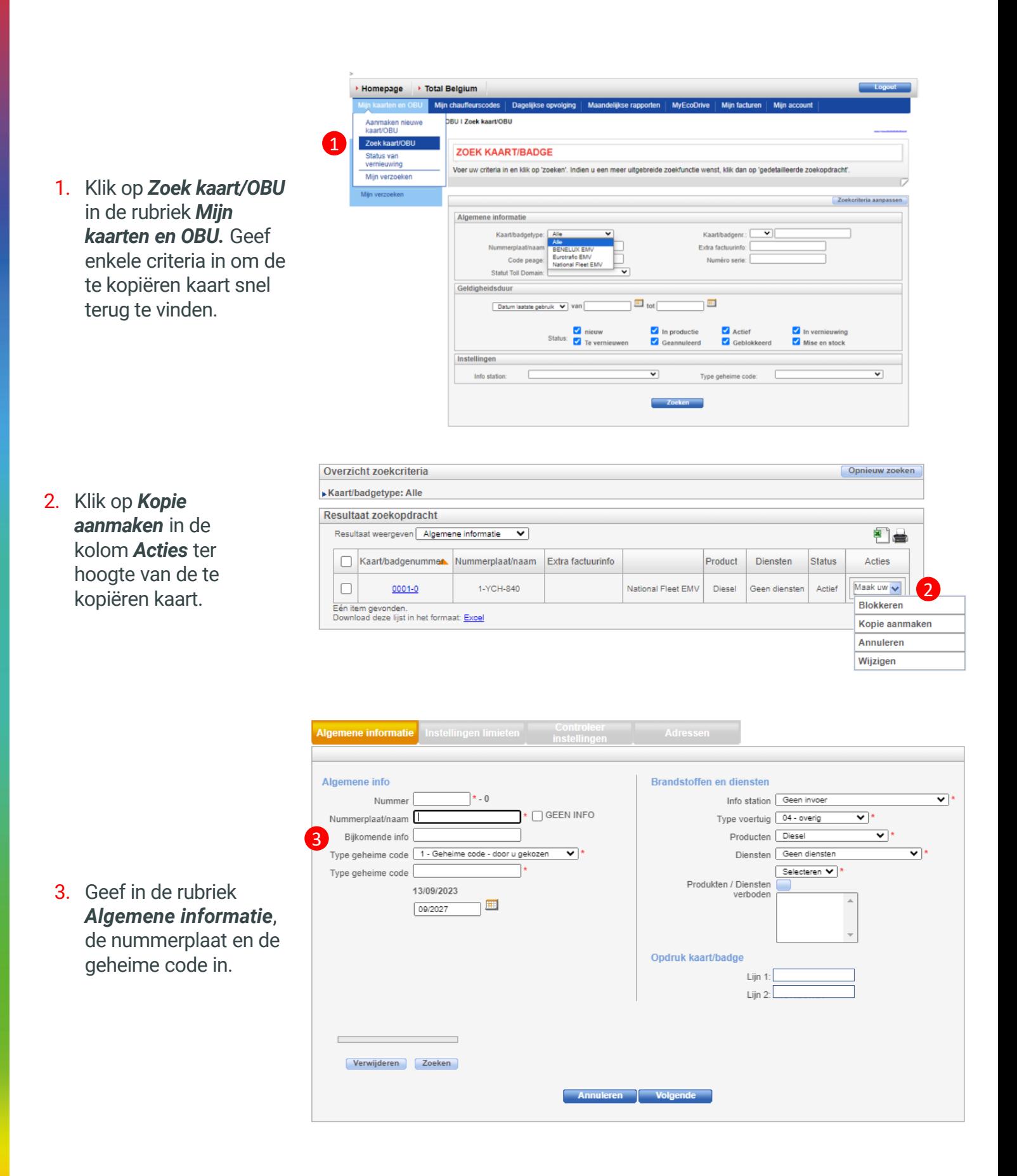

### Fiche 04 Een kopie van een **TotalEnergies** tankpas aanmaken

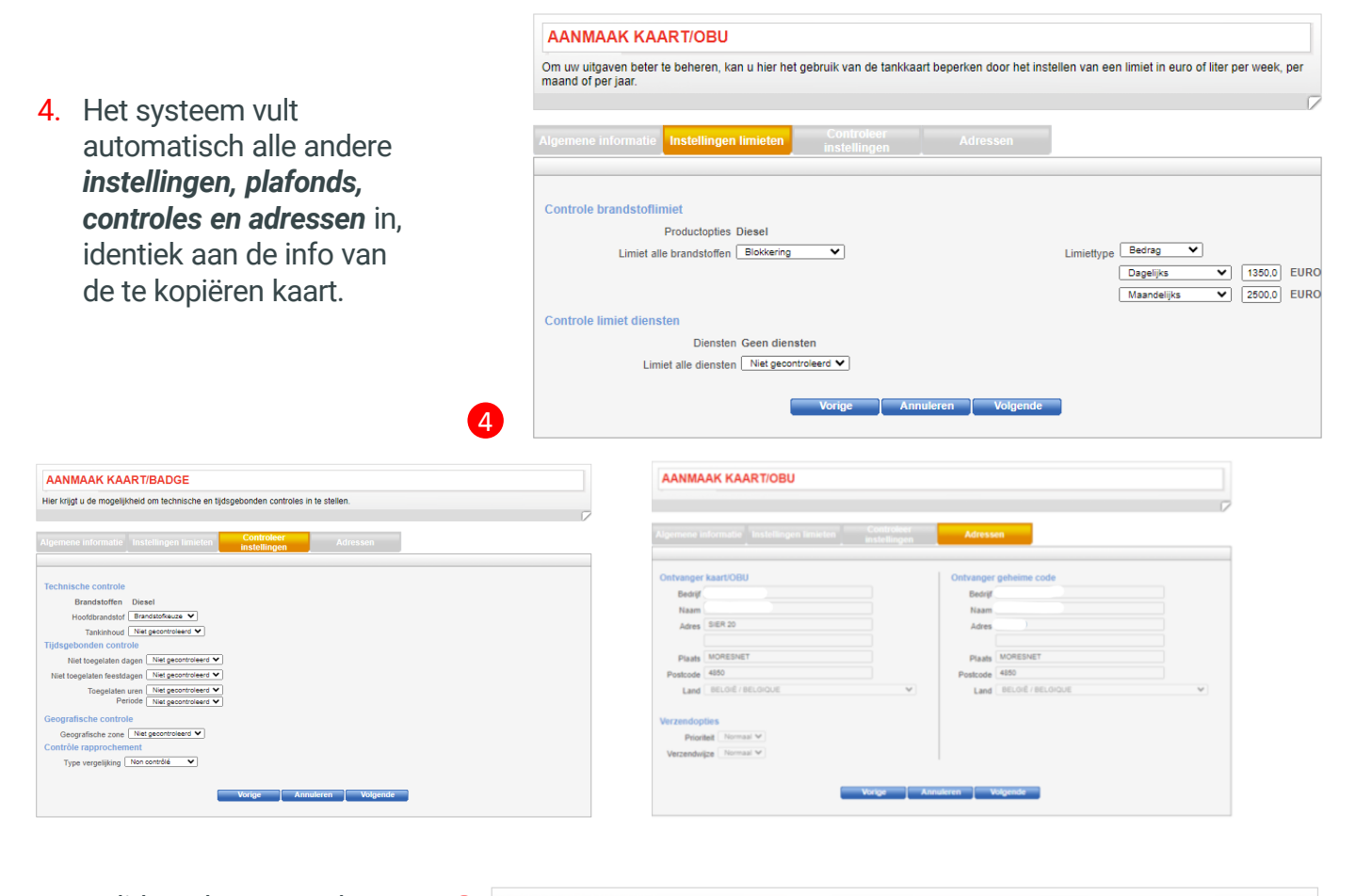

5. Valideer de aanmaak van uw kaart. Wij behandelen uw aanvraag binnen de 24 uur en leveren de kaart zo snel mogelijk.

#### 5 **AANMAAK KAART/OBU**

U gaat de aanmaak van een nieuwe kaart hier valideren. Klik: - 'annuleren' om uw aanvraag te annuleren en terug op de beginpagina te komen -<br>'valideren en kopie aanmaken' om identiek dezelfde kaart aan te maken, -'validere Aanmaak kaart/OBU Wilt u de aanmaak van volgende kaart/OBU bevestigen: test ren en kopie aanmaken **vallig** Valideren en beëindigen

6. Volg uw bestellingen via de rubriek *Mijn kaarten en OBU > Mijn verzoeken.*

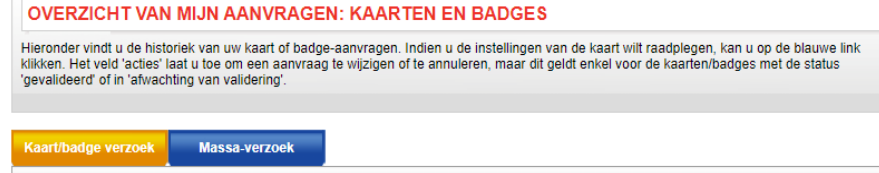

Niets gevonden

6

Nog meer tijd winnen? U kunt ditzelfde proces toepassen om een kopie van uw Liber-T en PASSango OBUs aan te maken.

### <span id="page-8-0"></span>Fiche 05 Een PASSango OBU aanmaken

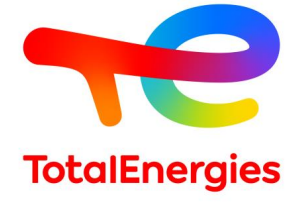

1. Ga naar *Mijn kaarten en OBU > Aanmaken nieuwe kaart/OBU* en selecteer vervolgens bij type kaart/OBU PASSango

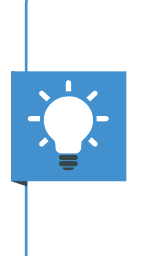

#### **Heeft u verschillende klantennummers ?**

Vraag dan een Multipass aan! Zo kunt u eenvoudig, met dezelfde login, kaarten aanmaken voor uw verschillende klantennummers.

2. Vul de *Algemene informatie* in. Velden met een \* zijn verplicht.

**AANMAAK KAART/OBU** U kan hier een nieuwe tankkaart of OBU aanmaken. **AANMAAK KAART/OBU** Type kaart/OBU<br>
Selecteren<br>
Eurotrafic EMV<br>
Eurotrafic NFC EV<br>
National Fleet NFC EV<br>
National Fleet NFC EV<br>
National Fleet NFC EV<br>
National Fleet NFC EV<br>
National Fleet NFC EV Divisie Selecteren v Annuleren Volgende

#### **AANMAAK KAART/OBU**

Om een nieuwe tankkaart aan te maken, vult u onderstaande velden in met de informatie betreffende de tankkaart, de brandstofkeuze en de of the final we transfer and the makeri, vult to interstation of enterimmer the mormate betrefiented the tailwatart, the brandsbookerze en displayer and the displayer of the state of the state of the state of the state of

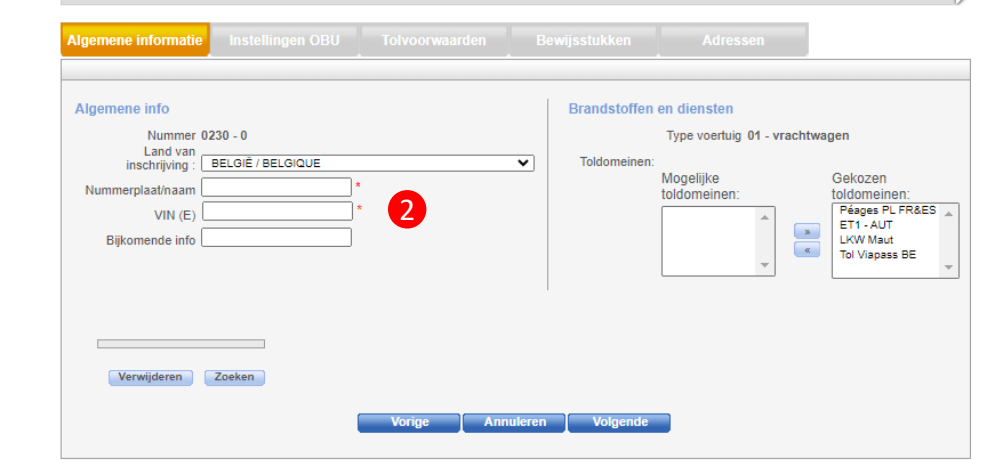

#### **KAART/OBU AANMAKEN**

Gelieve de karakteristieken van het voertuig aan te duiden waaraan de PASSango wordt toegewezen. De omschrijving van de technische<br>eigenschappen van uw voertuig bepalen de toegang tot de Bijzondere Commerciële Voorwaarden voorstellen.

3. Geef bij *Instellingen OBU* de klasse, het gewicht en de technische eigenschappen van het voertuig in. Deze informatie bepaalt de tolvoorwaarden.

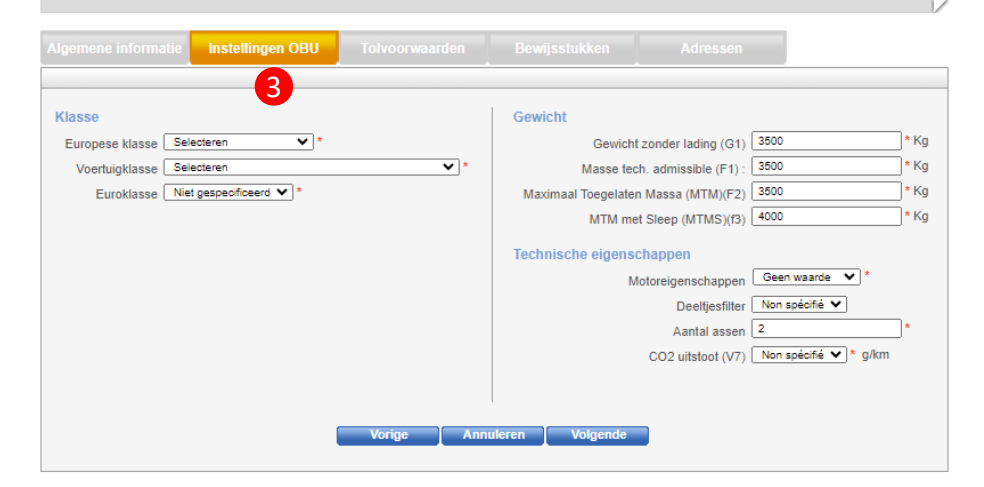

### Fiche 05 Een PASSango OBU aanmaken

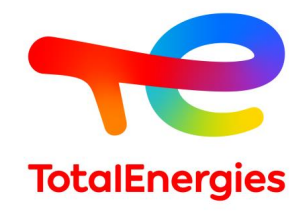

- 4. In het menu *tolvoorwaarden*  vinkt u de verschillende tolwegexploitanten aan waarvoor u een voordelig tarief wenst.
- 5. Voeg de *bewijsstukken*  toe.
- 6. Controleer het verzendadres in het menu *Adressen.*
- 7. Valideer uw aanvraag. Wij behandelen deze van zodra we een kopie ontvangen van de grijze kaart van het voertuig.
- 8. Volg uw bestelling via de rubriek *Mijn kaarten en OBU > Mijn verzoeken.*

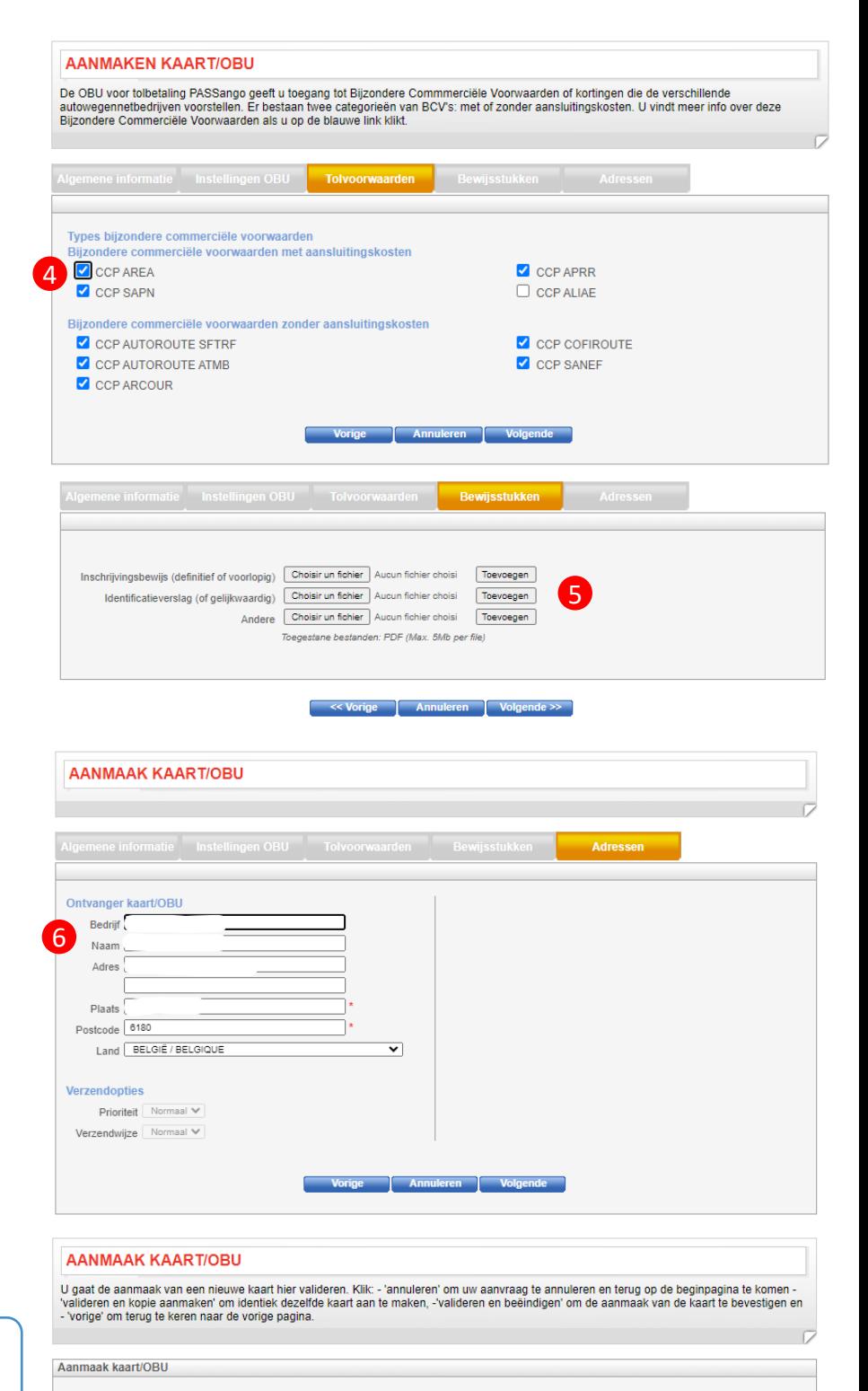

7

X Ik mandateer TOTAL om de voertuigen te registreren bij de autoriteiten belast met het invorderen van wegentaksen of tolgelden in Europa

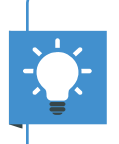

Maak snel en eenvoudig meerdere OBUs met dezelfde instellingen aan via de knop *Valideren en kopie* aanmaken. Meer info op fiche nr4.

### <span id="page-10-0"></span>Fiche 06 Status wagenpark raadplegen

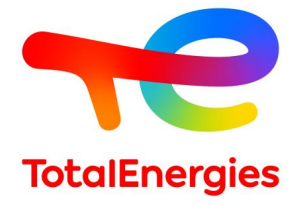

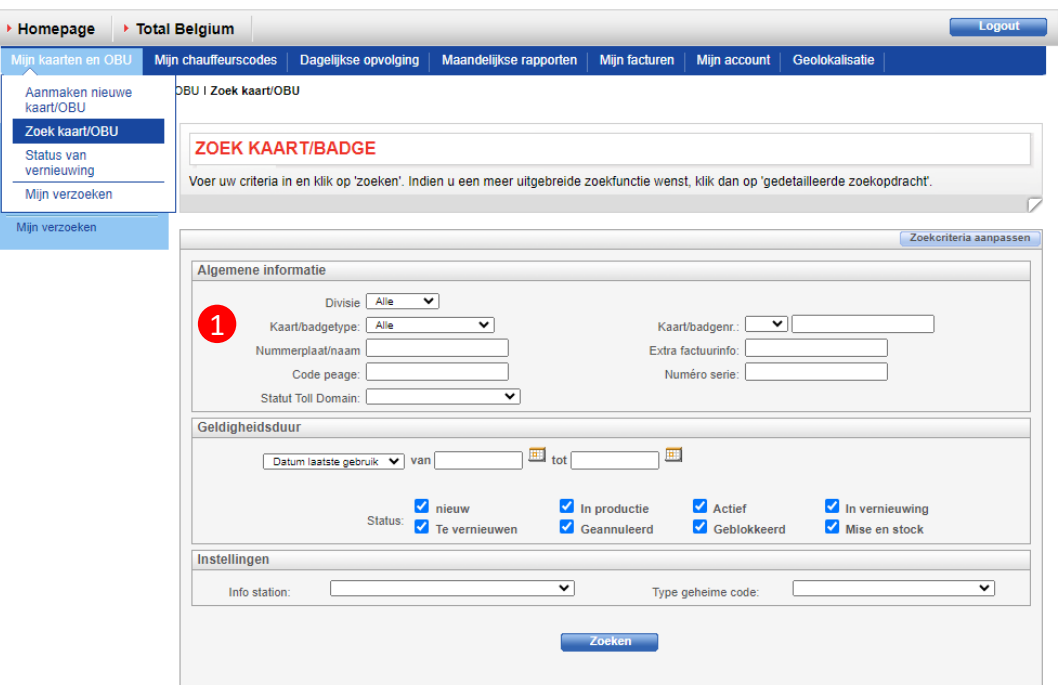

and the company of the company of the company of the company of the company of the company of the company of the company of the company of the company of the company of the company of the company of the company of the comp

1. Navigeer naar *Mijn kaarten/OBU > Zoek kaart/OBU,* Klik op *Geavanceerd* om uw zoekopdracht te verfijnen (kaart/OBU, datum laatste gebruik, status…)

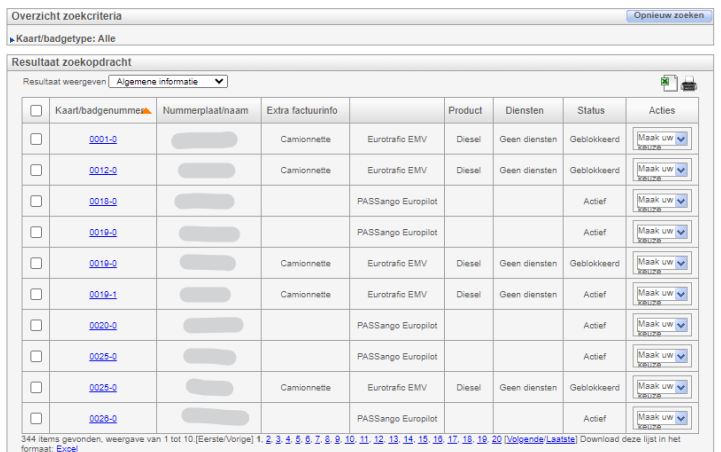

2. U krijgt een overzicht met algemene info betreffende uw kaarten en OBUs. Om instellingen zoals type code en aanmaakdatum weer te geven, selecteert u *Instellingen kaart/badge*  in het keuzemenu.

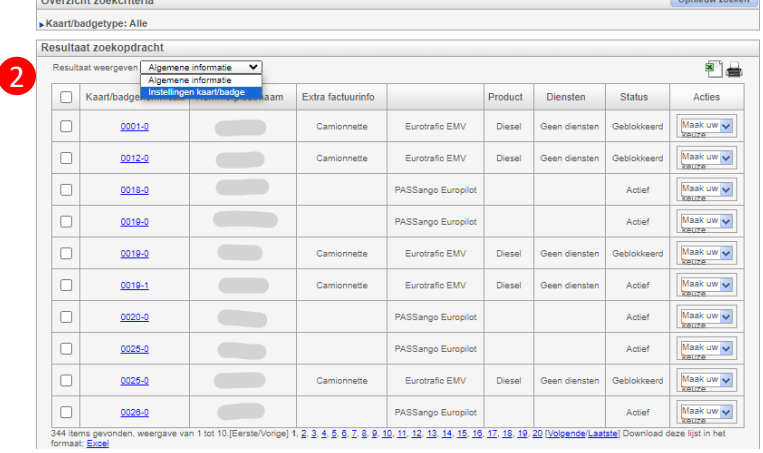

### Fiche 06 Status wagenpark raadplegen

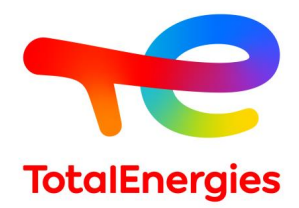

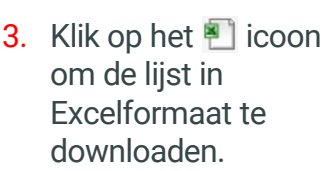

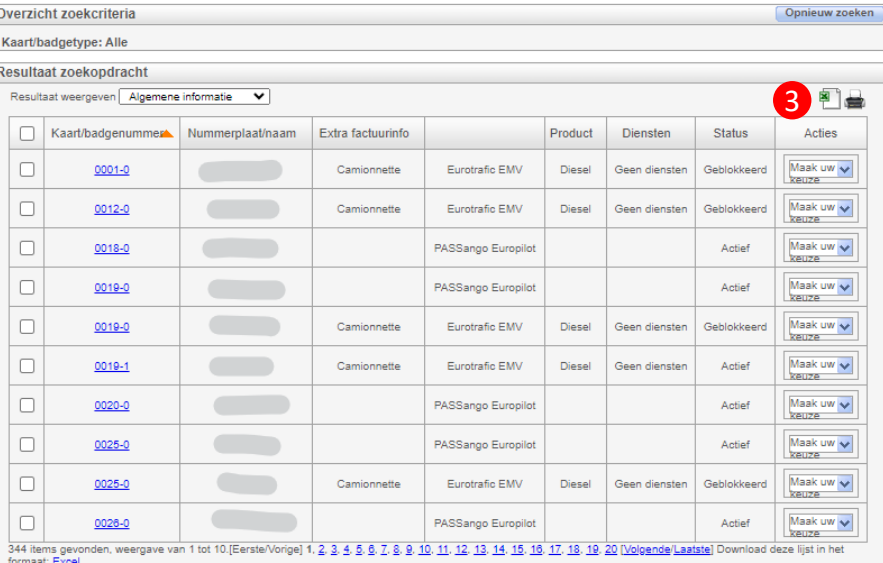

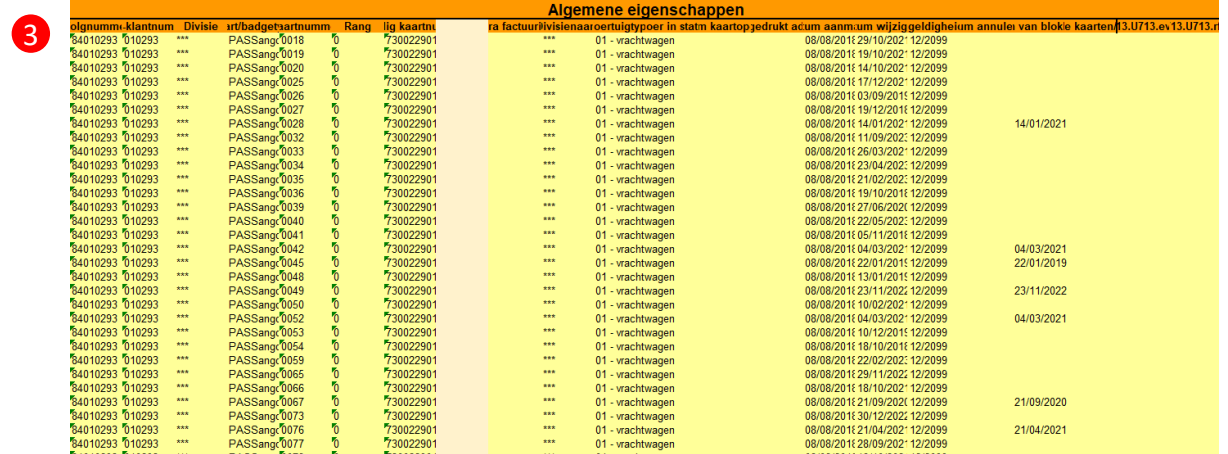

- 3. De Excelfile bevat voor iedere kaart/OBU de volgende details:
	- De **algemene info** (nummerplaat, type code, wagenparkdivisie, naam bestuurder, link met een ander product (bvb. Link tussen een kaart en een OBU…);
	- **Plafond instellingen** (brandstoffen/diensten);
	- **Controle instellingen** (geografisch, tijdsgebonden, technisch, transacties).

**Welke producten vindt u terug in het portaal?**

Er zijn 3 verschillende producten:

- De Fleet Kaart
- De PASSango OBU

### <span id="page-12-0"></span>Fiche 07 De instellingen van een tankpas aanpassen

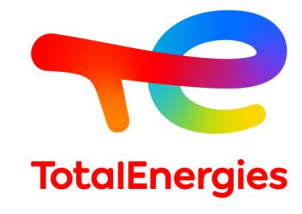

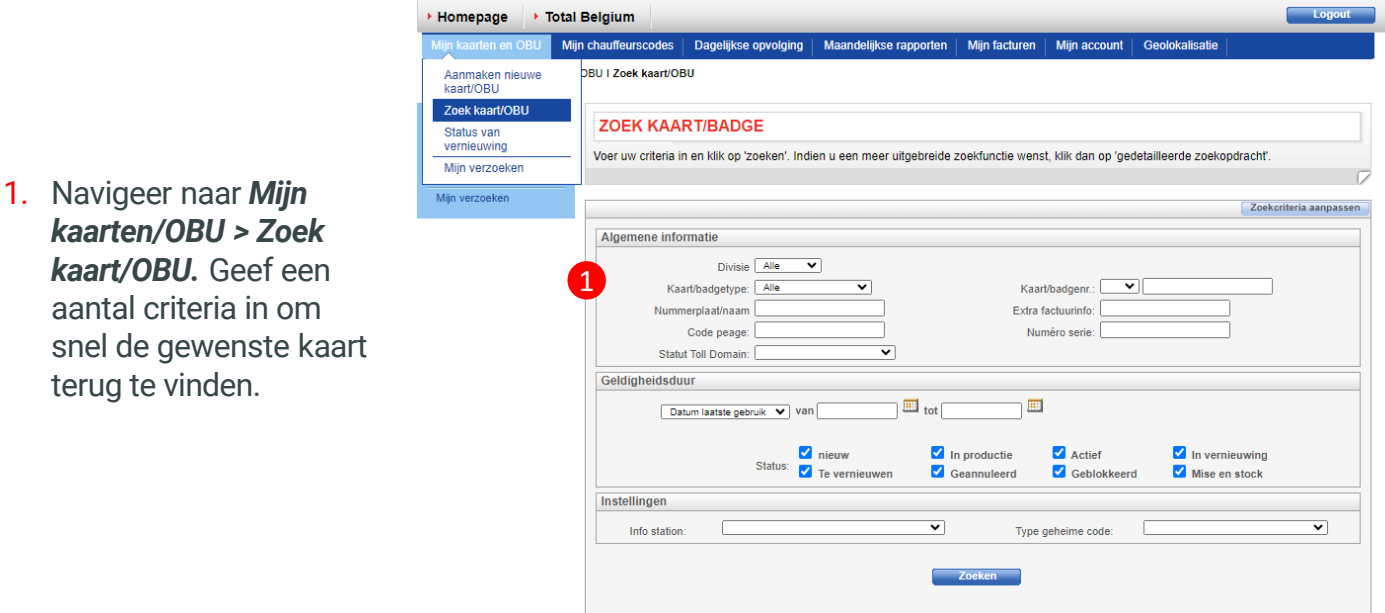

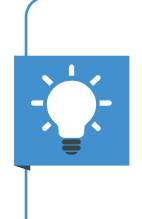

#### **Heeft u verschillende klantennummers ?**

Vraag dan een Multipass aan! Zo kunt u eenvoudig, met dezelfde login, kaarten aanmaken voor uw verschillende klantennummers.

2. Controleer de status van de gezochte kaart

> NB: Indien de status van de kaart « geblokkeerd » is, dan kunt u de instellingen van de kaart niet wijzigen.

3. Selecteer *Wijzigen* in de kolom *Acties.*

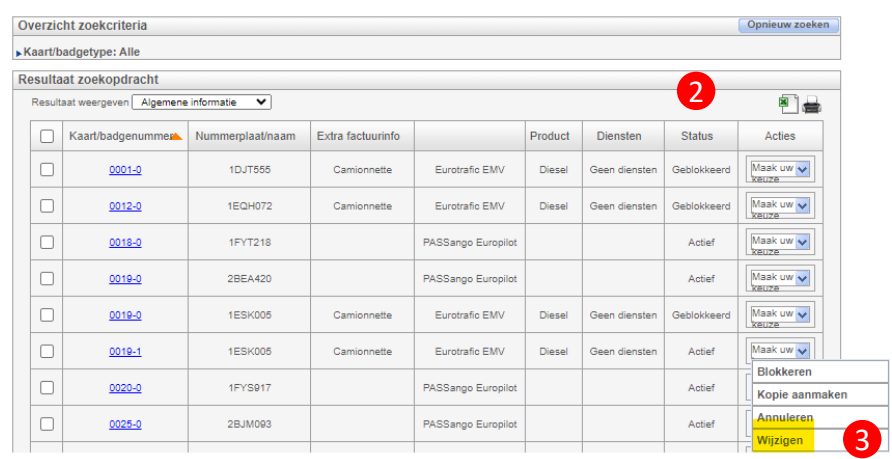

### Fiche 07 De instellingen van een tankpas aanpassen

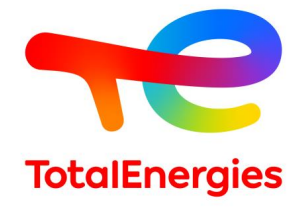

3. Op de verschillende tabbladen, kunt u de configuratie van uw kaart aanpassen.

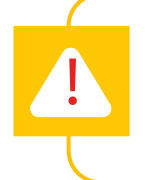

Kaartinstellingen wijzigen kan leiden tot de aanmaak van een nieuwe kaart.

### Kaart categorie Naam of nummerplaat Keuze brandstof / Energie Brandstof limiet Limiet diensten **Tankcapaciteit REPRODUCTIE HERCONFIGUREREN Voorwaarden voor Reproductie / Herconfigureren**

Gekozen diensten Saisie TPV Geheime code

### Verboden dagen Voertuigtype

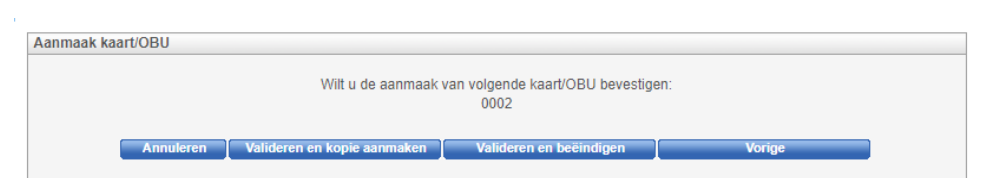

**Indien uw wijzigingen de reproductie van een kaart vereisen:**

Behandelen wij uw aanvraag binnen de 24 uur en leveren we het product zo snel mogelijk. **Gelieve de oude kaart te vernietigen** van zodra u de nieuwe ontvangt. **De oude blijft namelijk geldig tot de vervaldatum.** 

### **Indien uw wijzigingen geen reproductie van de kaart vereisen:**

Dan zijn de wijzigingen onmiddellijk actief.

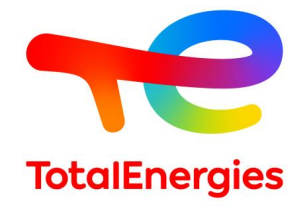

## <span id="page-14-0"></span>Fiche 08 De instellingen van een PASSango OBU aanpassen

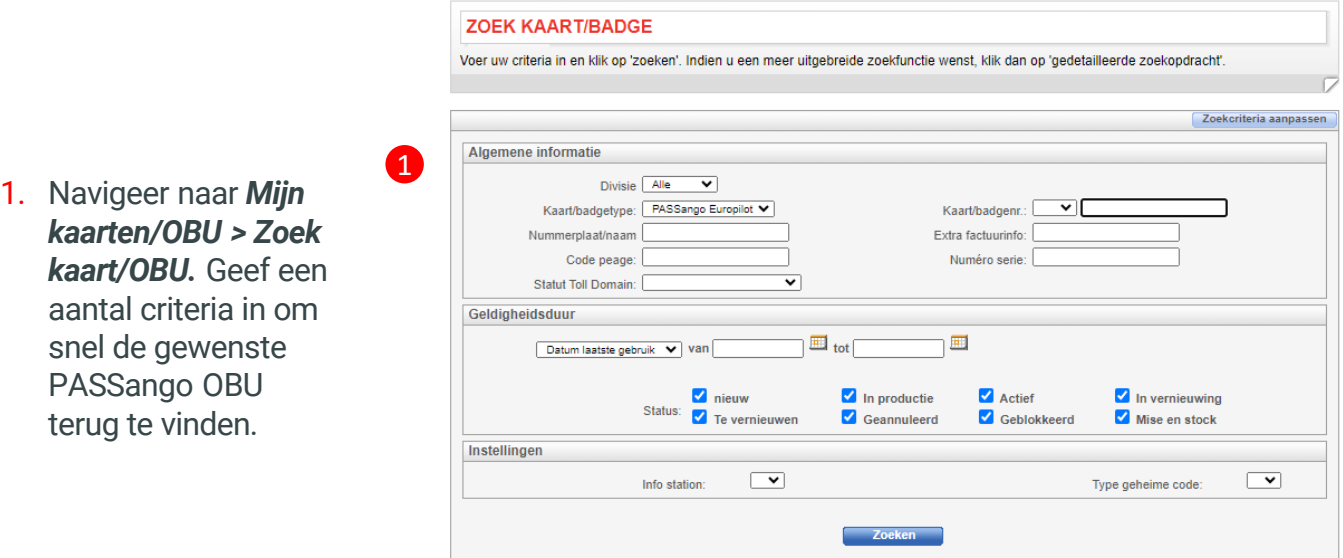

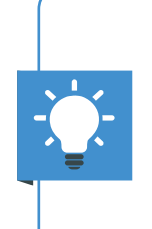

#### **Heeft u verschillende klantennummers ?**

Vraag dan een Multipass aan! Zo kunt u eenvoudig, met dezelfde login, PASSango OBUs aanmaken voor uw verschillende klantennummers.

2. Controleer de status van de gezochte PASSango OBU.

NB: Indien de status van de OBU **« geblokkeerd »**  is, dan kunt u de instellingen niet wijzigen.

3. Selecteer *Wijzigen* in de kolom *Acties.*

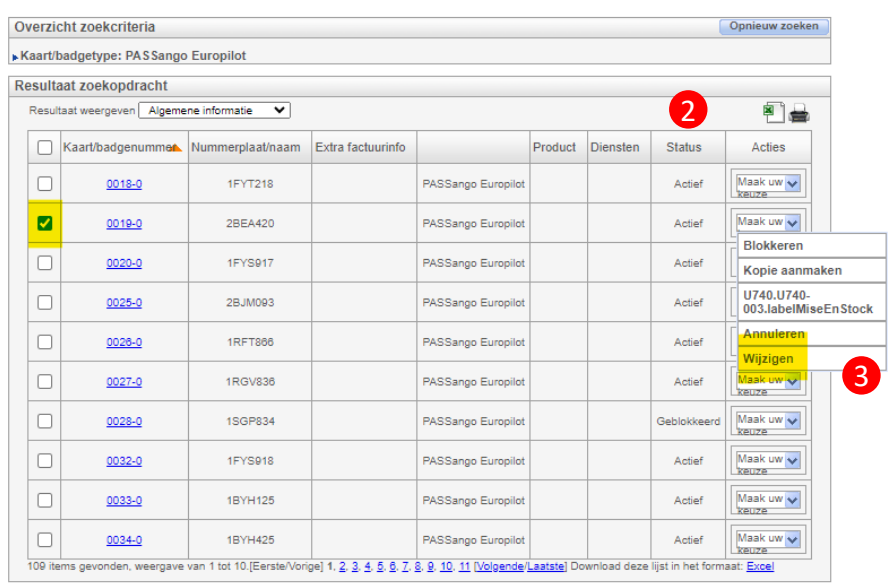

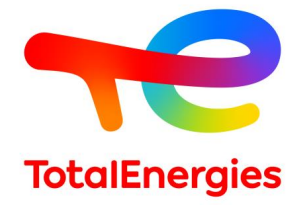

## Fiche 08 De instellingen van een PASSango OBU aanpassen

4

4. Geef de gewenste wijzigingen in, in de verschillende **tabbladen.**

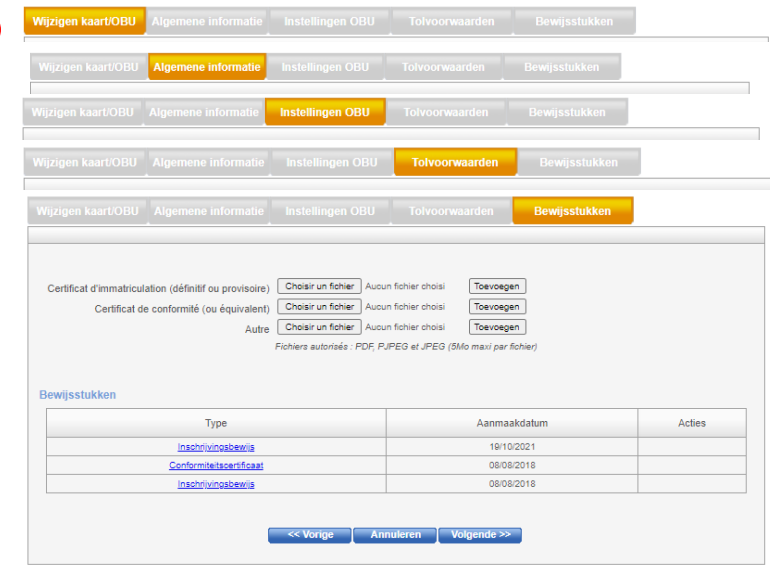

**Wjizigingen kunnen de reproductie van een PASSango OBU vereisen.** 

- 5. Bevestig uw wijzigingen.
- Indien uw wijzigingen de reproductie van een PASSango OBU vereisen, **dan moet u de grijze kaart van het voertuig opnieuw bezorgen aan onze commerciële dienst.**
- Indien uw wijzigingen geen reproductie vereisen, dan zijn deze onmiddellijk actief.

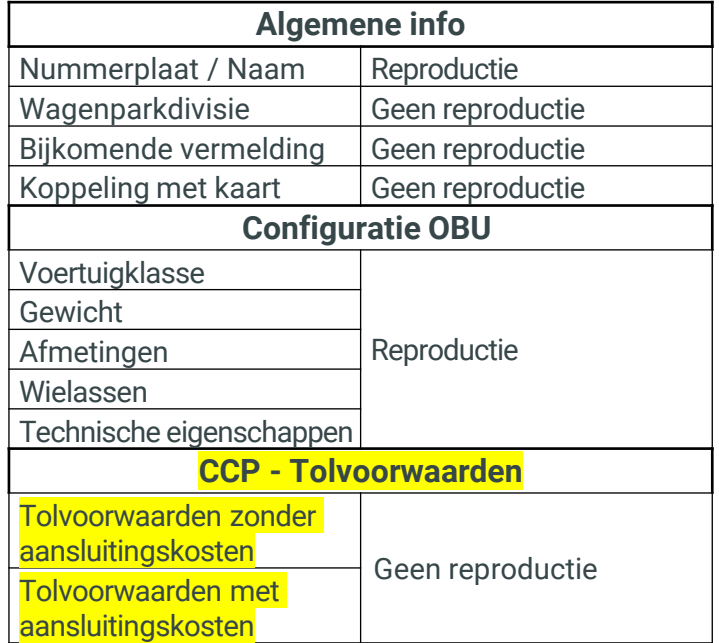

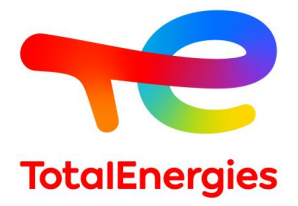

### <span id="page-16-0"></span>Fiche 09 Een tankpas/OBU blokkeren

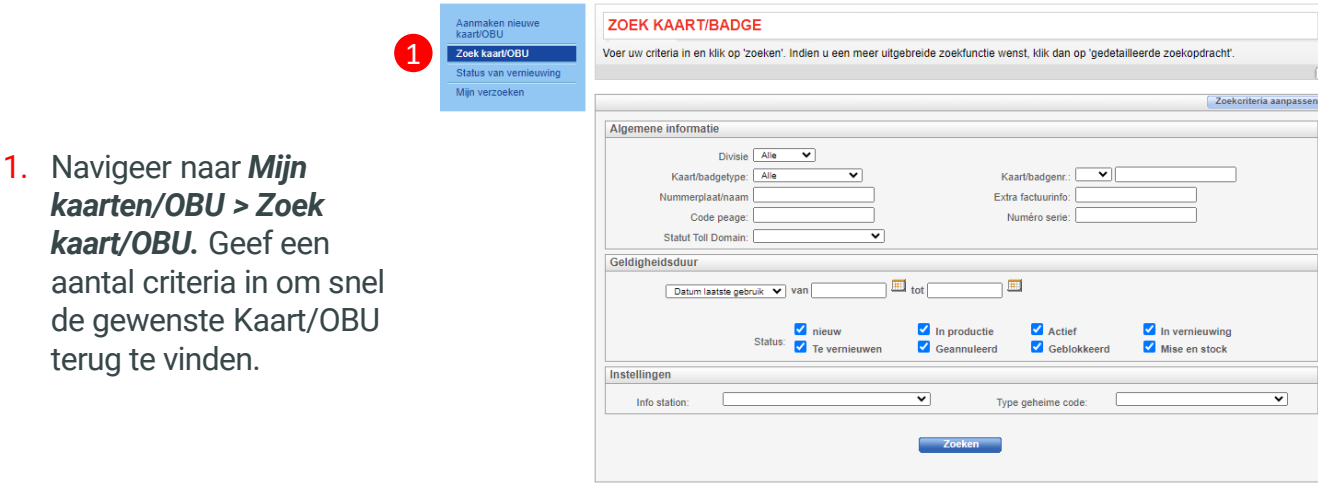

### **Een geannuleerde kaart is geen geblokkeerde kaart.**

Gelieve de kaart te blokkeren bij verlies of diefstal.

Gelieve kaarten enkel te annuleren indien u niet langer wenst dat deze vernieuwd worden na hun vervaldag. OPGELET geannuleerde kaarten blijven actief tot de vervaldag.

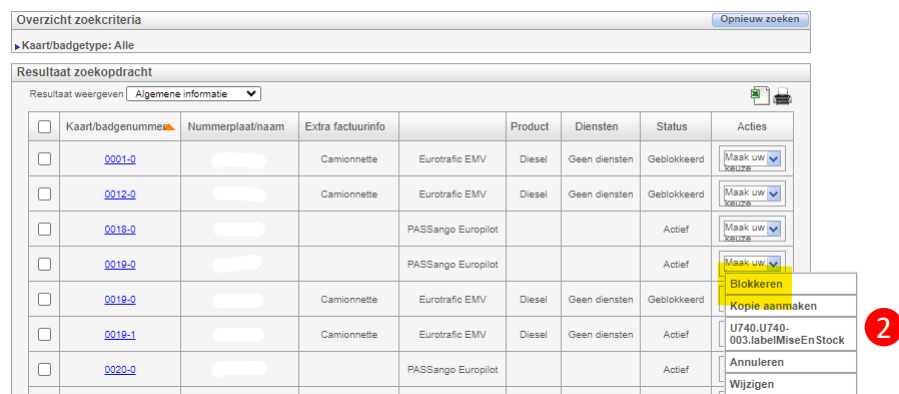

2. Controleer de status van de kaart/OBU. Indien deze *Actief*, of *In aanmaak* is, dan kunt u in de kolom *Acties* deze *Blokkeren*.

![](_page_16_Picture_8.jpeg)

Indien de status van uw kaart/OBU *Nieuw* is, dan werd deze nog niet aangemaakt. Deze kan bijgevolg nog niet geblokkeerd worden.

Klik op *Verwijderen* indien u de aanmaak wil verhinderen.

## Fiche 09 Een tankpas/OBU blokkeren

![](_page_17_Picture_1.jpeg)

3. Geef de reden van blokkering in: Diefstal / Verlies / Niet ontvangen / Defect

![](_page_17_Picture_68.jpeg)

4. Selecteer of u al dan niet een duplicata wenst van de geblokkeerde kaart/OBU

![](_page_17_Picture_69.jpeg)

### **Welke producten vindt u terug in het portaal?**

- Er zijn 2 verschillende producten:
- De Fleet Kaart
- De PASSango OBU

![](_page_18_Picture_0.jpeg)

### <span id="page-18-0"></span>Fiche 10 Gebruikers aanmaken

- 1. Ga naar *Mijn account > Aanmaken gebruiker***.**
- 2. Vul onderstaande velden in :
	- ➢ NAAM (in drukletters)
	- ➢ VOORNAAM (in drukletters)
	- ➢ E-mail
	- ➢ Telefoonnummer van de gebruiker (10 karakters, geen spaties)
- 3. Bepaal vervolgens de rechten van de gebruiker (de toepassingen van het klantenportaal waartoe de gebruiker toegang zal hebben). Selecteer elke toepassing in de linker kolom en verplaats ze aan de hand van de pijlen naar de rechterkolom om ze te activeren.
- 4. U kunt ook een geldigheidsperiode bepalen. Nadat deze verlopen is, zal de gebruiker geen toegang meer hebben tot het portaal.
- *5. Valideer* de aanmaak van de nieuwe gebruiker. Een bevestiging verschijnt op het scherm en de gebruiker ontvangt onmiddellijk een bevestigingsmail met een uitnodiging zich op het portaal aan te melden. De toegang is dan ook onmiddellijk actief.

U kunt altijd de lijst van gebruikers terugvinden via *Mijn account > Zoek gebruikers.*

![](_page_18_Picture_12.jpeg)

U kunt ook op ieder moment hun rechten aanpassen in de kolom *Acties*.

Gebruikers krijgen een melding per e-mail indien er wijzigingen aan hun profiel worden doorgevoerd.

![](_page_18_Picture_199.jpeg)

![](_page_18_Picture_16.jpeg)

Wanneer de nieuwe gebruiker zich voor de 1<sup>e</sup> keer aanmeldt, moet deze NAAM, VOORNAAM en telefoonnummer op exact dezelfde manier ingeven (hoofdletters, schrijfwijze…)

![](_page_18_Picture_200.jpeg)

### Gebruikers aanmaken

![](_page_19_Picture_0.jpeg)

3

Opnieuw zoe

## <span id="page-19-0"></span>Fiche 11 Facturen in het portaal beheren

- 1. Ga naar *Mijn facturen* > *Factuur zoeken*
- 2. Geef enkele zoekcriteria in om uw factuur sneller terug te vinden.

![](_page_19_Picture_4.jpeg)

1

![](_page_19_Picture_5.jpeg)

Geef de statuut van het document (origineel/duplicata) en het factuurnummer in om gerichter te zoeken.

- 3. Selecteer de gewenste factuur. Klik op *Downloaden* indien het een origineel document betreft.
- $\triangleright$  Klantnummer: Resultaat zoekopdracht Facturatiedatum Nummer bestand Aantal pagina's Documenttype Factuurnummer Vorm  $\frac{31}{1222022}$  $\qquad \qquad \blacksquare$ FACPJ284000969 original  $\left(\frac{1}{2}\right)$ 15/12/2022 FACPJ271003916 original Download  $\left\vert \pm\right\rangle$ 30/11/2022 FACPJ263000839 original Download 15/11/2022 FACPJ255004996  $\mathbf{a}$ original Download  $\left\vert \cdot \right\rangle$ 31/10/2022 FACPJ242000344 original Download  $\quad \ \ \, \rule{0.2cm}{0.2cm}$ 15/10/2022 FACPJ230003231 original Download  $\left\vert \frac{\partial \mathbf{r}}{\partial \mathbf{r}}\right\vert$ 30/09/2022 FACPJ213004753 original Download  $\qquad \qquad \blacksquare$ 15/09/2022 FACPJ203003593 original Download  $\begin{tabular}{|c|c|} \hline \multicolumn{3}{|c|}{\textbf{A}} & \multicolumn{3}{|c|}{\textbf{B}} \\ \hline \multicolumn{3}{|c|}{\textbf{A}} & \multicolumn{3}{|c|}{\textbf{B}} \\ \hline \multicolumn{3}{|c|}{\textbf{A}} & \multicolumn{3}{|c|}{\textbf{B}} \\ \hline \multicolumn{3}{|c|}{\textbf{A}} & \multicolumn{3}{|c|}{\textbf{B}} \\ \hline \multicolumn{3}{|c|}{\textbf{A}} & \multicolumn{3}{|c|}{\textbf{B}} \\ \hline \multicolumn{3}{|c|$ 31/08/2022 FACPJ194003846 original Download  $\frac{4}{18}$  item original Dow

 $\triangleright$  Vorm: Alle

 $\blacktriangleright$  Documentnr.

4. Een nieuw venster geeft de eigenschappen weer van de factuur die u wenst te downloaden. Controleer deze en download vervolgens de factuur.

![](_page_19_Picture_10.jpeg)

![](_page_19_Picture_11.jpeg)

Het gedownloade document bevat een PDF en een digitale handtekening. U moet beide documenten bewaren zodat u deze, indien nodig, aan de verantwoordelijke autoriteiten kunt voorleggen.

Overzicht zoekcriteria

▶ Begindatum: 01/03/2022

Finddatum: 31/12/2022

![](_page_20_Picture_0.jpeg)

## Fiche 11 Facturen in Cards Online beheren

![](_page_20_Figure_2.jpeg)

gedownload, verandert de status naar *Duplicata*. Het duplicaat van de factuur kunt u ongelimiteerd downloaden.

5. Eenmaal de factuur

#### **FACTUUR MELDINGEN**

Indien gewenst verzendt het platform een e-mail zodra er een factuur beschikbaar is.

1. Ga naar *Mijn account > Instellingen klantenwaarschuwingen.*  Selecteer de gebruikers die een melding wensen te ontvangen en verplaats ze met de pijlen van de linker naar de rechter kolom.

![](_page_20_Picture_216.jpeg)

2. Eenmaal ingesteld, bezorgt het systeem , telkens er een nieuwe factuur beschikbaar is, alle ontvangers een email met link naar het platform.

![](_page_20_Picture_9.jpeg)

Om veiligheidsredenen worden uw login en paswoord iedere keer gevraagd wanneer u naar het menu *Facturen* navigeert.

![](_page_21_Picture_1.jpeg)

<span id="page-21-0"></span>Uw kaarten zijn 4 jaar geldig.

84306078

30/11/2023

Na 4 jaar worden de kaarten automatisch vernieuwd. Dit is het ideale moment om een status op te maken van uw kaarten en desgewenst hun configuratie aan te passen.

#### **Hoe gaat de kaartvernieuwing in zijn werk?**

**3 maand voor hun vervaldatum** ontvangt u een e-mail of een brief met de melding dat uw kaarten komen te vervallen en ze mits uitblijven van een tegenreactie met exact dezelfde configuratie opnieuw bezorgd zullen worden. (De status van uw kaarten in het portaal = *Te vernieuwen*).

De brief vermeld ook dat alle **kaarten** die **niet gebruikt** werden **in de 3 voorbije maanden**, **niet automatisch vernieuwd** worden. Wenst u toch deze kaarten te vernieuwen, dan moet u dit aangeven via het klantenportaal.

### **Zijn uw behoeften in de afgelopen 4 jaar geëvolueerd? Dan kunt u bij het vernieuwen van de kaarten de producten en diensten updaten: Type brandstof/energie, Car wash, Diensten…**

![](_page_21_Picture_86.jpeg)

26/09/2023

Eén item gevonden

Wijzigen overzicht kaarten/badges

10

![](_page_21_Picture_87.jpeg)

![](_page_22_Picture_1.jpeg)

### **Welke kaarten kan ik vernieuwen?**

In de rubriek *Mijn kaarten en OBU > Status vernieuwing* kunt u de te vernieuwe kaarten identificeren en indien gewenst wijzigen:

Iedere kaart heeft een unieke status. Deze status bepaalt de mogelijke acties:

- *Candidate for renewal* **:** De kaart wordt automatisch vernieuwd indien u geen actie onderneemt;
- *Geannuleerd***:** De kaart werd de voorbije 3 maand niet gebruikt en zal niet vernieuwd worden, tenzij u actie onderneemt;
- *In vernieuwing*: De kaart wordt aangemaakt.

Enkel de kaarten met status **«***Candidate for renewal* of *Geannuleerd* kunnen bewerkt worden.

### **Wat moet ik doen?**

**Controleer** de geannuleerde kaarten

- **Pas** de kaarten die vernieuwd zullen worden **aan** (indien nodig)
- **Beveilig** de kaarten
- **Configureer** de kaarten

**Controleer** de geannuleerde kaarten

Kaarten met de status *Geannuleerd* worden niet automatisch vernieuwd want deze werden de voorbij 3 maanden (en dus 6 maanden voor hun vervaldatum) niet meer gebruikt.

Wenst u *geannuleerde*  kaarten toch te vernieuwen, dan kunt u in de kolom *Acties* de optie *Vernieuwen*  kiezen. De status van de kaart zal veranderen naar *Candidate for renewal.*  Vervolgens kunt u de configuratie van de kaart nog wijzigen.

![](_page_22_Picture_157.jpeg)

**TotalEnergies** 

**Configureer** de kaarten zodat ze beantwoorden aan uw behoeften en de nodige controles toelaten.

![](_page_23_Picture_185.jpeg)

*\*Anomalie detecteren* is een bijkomende dienst. Contacteer uw commerciële contactpersoon voor meer informatie.

### **HOE GAAT DE VERNIEUWING IN Z'N WERK?**

Een kaart vernieuwen verloopt in 3 etappes:

- ETAPE 1 : U voert 3 maanden voor de vervaldatum een update door van uw kaartenportfolio.
- ETAPE 2 : TotalEnergies produceert de te vernieuwen kaarten.
- ETAPE 3 : U ontvangt de nieuwe kaarten en verdeelt deze onder de bestuurders.

![](_page_23_Figure_10.jpeg)

![](_page_24_Picture_1.jpeg)

Een kaart met status *Candidate for renewal* kan zowel genannuleerd of gewijzigd worden.

![](_page_24_Picture_105.jpeg)

Indien u de kaart wenst te wijzigen, verschijnen er verschillende tabbladen om u door het proces te loodsen.

![](_page_24_Picture_106.jpeg)

### **Behouden de nieuwe kaarten hetzelfde kaartnummer?**

![](_page_24_Picture_7.jpeg)

Het kaartnummer verandert niet wanneer u een kaart vernieuwt. Enkel de rang verandert. Zo kunt u het verbruik en de uitgaven per kaart eenvoudig blijven opvolgen in uw rapportering.

### *Beveilig* de kaarten

Stel (nieuwe) limieten om uw kaarten beter te beveiligen. Zo beperkt u de schade bij verlies of diefstal.

Miizigan kaart(ODIL) Algamana informatio **Installingan limiatan** 

![](_page_24_Picture_107.jpeg)

- **Brandstof**
- Toegelaten diensten

![](_page_24_Picture_108.jpeg)

![](_page_25_Picture_0.jpeg)

### <span id="page-25-0"></span>Fiche 13 Pincodes beheren

Voor iedere kaart kunt u tijdens de aanmaak in het portaal, een geheime code instellen. Er bestaan twee grote categorieën: Een geheime code, bestaande uit 4 cijfers en een chauffeurcode/gepersonaliseerde code, bestaande uit 8 cijfers. Met deze gepersonaliseerde code, kan de bestuurder alle kaarten van dezelfde categorie gebruiken (mits configuratie van de gepersonaliseerde code). Indien meerdere bestuurders dezelfde poolwagens gebruiken, kunt u dankzij de gepersonaliseerde code nagaan welke bestuurder welke kaart gebruikte.

### **U BEPAALT HET TYPE CODE TIJDESN DE AANMAAK VAN DE KAARTEN**

![](_page_25_Figure_4.jpeg)

### Fiche 13 Pincodes beheren

![](_page_26_Picture_1.jpeg)

![](_page_26_Picture_133.jpeg)

3. Selecteer d kaarten en klik vervolgens op *Heruitgave pincode* in het menu *Directe toegang.*

*OBU*.

vinden

Een melding bevestigd dat de aanpassingen doorgevoerd werden

![](_page_26_Picture_134.jpeg)

### **Adreswijziging**

Om veiligheidredenen kunt u het verzendadres voor de geheime codes enkel wijzigen door een schriftelijk verzoek in te dienen bij uw gebruikelijke contactpersoon.

### **WIJZIGING GEHEIME CODE NA PRODUCTIE KAART**

Chauffeurcodes/Gepersonaliseerde codes (8 cijfers) kunt u via het klantenportaal wijzigen via de rubriek *Mijn bestuurders.* Meer info in fiche nr 16.

### **Code wijzigen = Nieuwe kaart**

**Opgepast!** Een geheime code wijzigen betekent automatisch de aanmaak van een nieuwe kaart (met hetzelfde kaartnummer, maar een hogere rang.

![](_page_27_Picture_0.jpeg)

### <span id="page-27-0"></span>Fiche 14 Chauffeur codes beheren

#### **PRINCIPE**

Een chauffeur code laat eenzelfde bestuurder toe meerdere kaarten te gebruiken door een unieke code toe te wijzen aan de bestuurder en niet aan de kaart,

Bij de aanmaak van een kaart, kiest u *Gepersonaliseerde code* en maakt u vervolgens een *chauffeur code* aan. Deze bestaat uit 2 reeksen van 4 cijfers:

- De eerste 4 cijfers bezorgt TotalEnergies;
- De volgende 4 cijfers bestaan uit de chauffeur codes die u aan uw verschillende bestuurders toekent om hen te identificeren.

### **3 6 8 9 0 0 0 1 0 0 0 2 0 0 0 3 2 3 5 6 1 2 3 4 Code Personnalisé CodeConducteur**

#### **De volgorde van de codes verandert soms**

![](_page_27_Picture_10.jpeg)

In onderstaande landen moet u eerst de chauffeurcode ingeven en dan pas de kaartcode:

Duitsland, Italië, Hongarije, Tsjechië, Polen, Slowakije.

#### **Een code per bestuurder toekennen**

![](_page_27_Picture_14.jpeg)

Wanneer een bestuurder het bedrijf verlaat, raden we uit veiligheid aan de chauffeurcode van de voormalige werknemer te blokkeren en een nieuwe aan te maken voor de nieuwe bestuurder.

#### Homepage > Total Belgium .<br>Mijn kaarten en OBU epage | Miin cha Aanmaken<br>chauffeurscode Zoek chauffeurs 1 Om bestuurderscodes te zoeken, vult u hieronder de criteria in en klikt u op 'zoeken'. NB: de geheime codes van uw tankkaarten/ badges zijn or<br>veiligsheidsredenen niet raadpleegbaar op deze site. Zoekcriteria aanpassen Bestuurderscode zoeken 3Criteria Bestuurderscode Naam van de bestuurder Divisie Alle V Status [

### **CHAUFFEURCODE AANMAKEN**

- 1. In de rubriek *Mijn chauffeurcodes klikt u op Zoek Chauffeurcodes*
- 2. Selecteer het klantennummer en de parkdivisie
- 3. Geef de chauffeurcode in (4 cijfers) en de naam van de bestuurder (Max 25 karakters). Eenmaal een chauffeurcode werd aangemaakt, kunt u enkel nog de naam en de parkdivisie wijzigen.

## Fiche 14 Chauffeurcodes beheren

![](_page_28_Picture_1.jpeg)

### **CHAUFFEURCODES BEHEREN**

- 1. In de rubriek *Mijn chauffeurcodes* klikt u op *Zoek Chauffeurcodes.*
- 2. Geef enkele zoekcriteria in om uw zoekopdracht te verfijnen.

![](_page_28_Figure_5.jpeg)

Naar

- 3. Vink de betrokken bestuurder(s) aan en kies de gewenste actie:
	- 1. Wijzigen
	- 2. Blokkeren
	- 3. Opheffen blokkering
	- 4. Heruitgeven code
- 4. U kunt de naam van de bestuurder en de parkdivisie wijzigen.

U kunt ook meerdere codes blokkeren (deactiveren).

#### **Code blokkeren ≠ Kaart blokkeren**

Enkel de code is geblokkeerd, maar de kaart blijft actief. Bij verlies of diefstal moet u altijd de kaart blokkeren.

Tijdens het proces vraagt het systeem een bevestiging, alvorens de blokkering definitief door te voeren.

Divisie

**TIM** 

LUX

TRA

3

町毎日

Acties

Maak uw

**Blokkerer** 

Maak uw $\left|\mathbf{v}\right|$ 

2

#### **Chauffeurcode wordt onmiddellijk geblokkeerd**

Status

Action

Actief

MAAR! Wenst u meer dan 5 codes tegelijkertijd te blokkeren, dan zal de blokkering pas de volgende ochtend actief zijn.

![](_page_28_Picture_305.jpeg)

U kunt de **blokkering opheffen**  door

- 1. het overzicht van geblokkeerde chauffeurcodes op te roepen
- 2. Vink de op te heffen blokkeringen aan

U kunt een heruitgave van de codes aanvragen indien u het kaartnummer en de parkdivisie vermeldt. Wij bezorgen u de codes vervolgens per post.

![](_page_28_Picture_306.jpeg)

 $\Delta$ 

 $\Box$ 

 $\overline{\mathbf{v}}$ 

 $\Box$ 

 $\overline{\mathbf{v}}$ 

Resultaat zoekopdracht bestuurderscode

Nummer A

noos

0002

0003

3